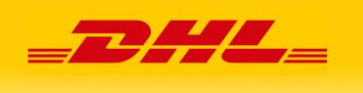

## **Aktywacja numeru klienta DHL w aplikacji DHL24**

**Jeśli posiadasz login i hasło w aplikacji, wprowadź i aktywuj swój numer Klienta DHL (7 cyfr).** 

## **Wprowadzony i aktywny numer Klienta DHL w aplikacji DHL24 to:**

- możliwość przygotowania w DHL24 przesyłki z opcją **płatności przelewem** (bez aktywacji - tylko płatność gotówką),
- **ceny przesyłek** wg. warunków z umowy (bez aktywacji tylko ceny standardowe),
- opcja **zamawiania kuriera jako trzecia strona** (jeżeli ta opcja została aktywowana).

## **Wprowadzenie i aktywacja numeru Klienta DHL w aplikacji DHL24:**

- 1. Zaloguj się do aplikacji (login i hasło).
- 2. Po lewej stronie wybierz z menu aplikacji pozycję "*Moje dane*", a następnie "*Zmiana numeru klienta*".
- 3. W polu tekstowym wprowadź swój numer Klienta DHL, który składa się z 7 cyfr. Jeżeli otrzymałeś/łaś numer składający się z 10 cyfr, np. 0009999999, to pomiń pierwsze 3 cyfry.
- 4. Po wprowadzeniu numeru Klienta DHL, wymagana jest jego aktywacja. Na adres e-mail z umowy z DHL zostanie wysłana wiadomość z linkiem aktywacyjnym (adres e-mail podany przy rejestracji w aplikacji DHL24 może być inny, niż podany w umowie).
- 5. Jeżeli został wprowadzany numer Klienta DHL, a nie został on aktywowany, w aplikacji wyświetli się komunikat o konieczności aktywacji. Komunikat zawiera także informację o tym, na jaki adres e-mail został wysłany link aktywacyjny.
- 6. Po poprawnym wprowadzeniu i aktywowaniu numeru Klienta DHL, w procesie tworzenia przesyłki w kroku 4 "Szczegóły płatności" pojawi się opcja "Przelew",

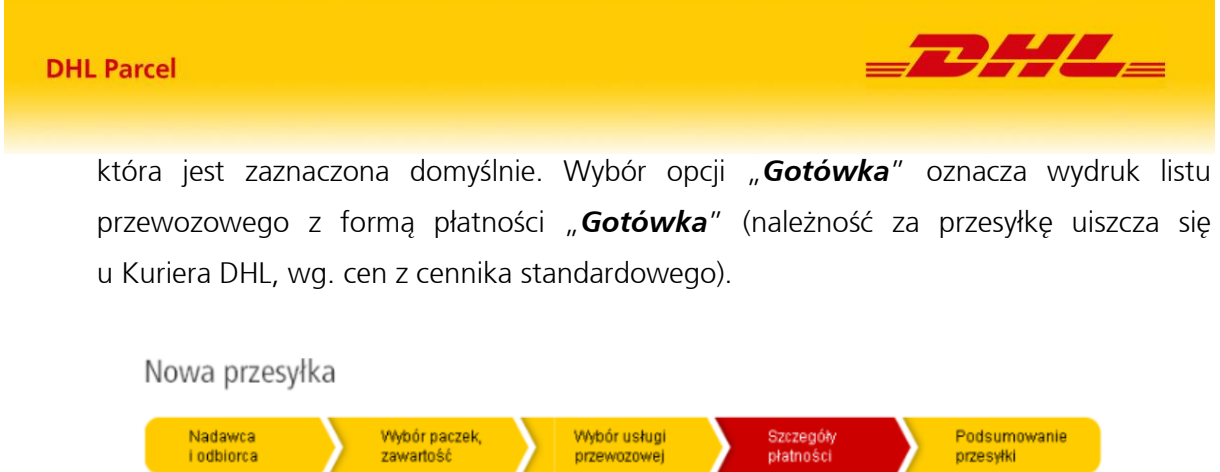

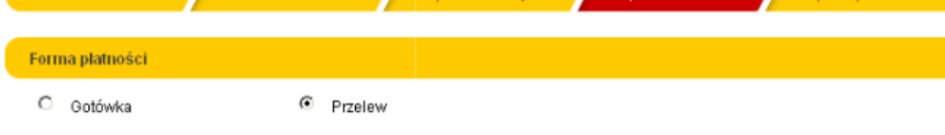

**Powyższa procedura ma na celu zapewnienie bezpieczeństwa klientom DHL Parcel.** W przypadku dodatkowych pytań, związanych z aplikacją DHL24, prosimy korzystać z zakładki "*Kontakt*".